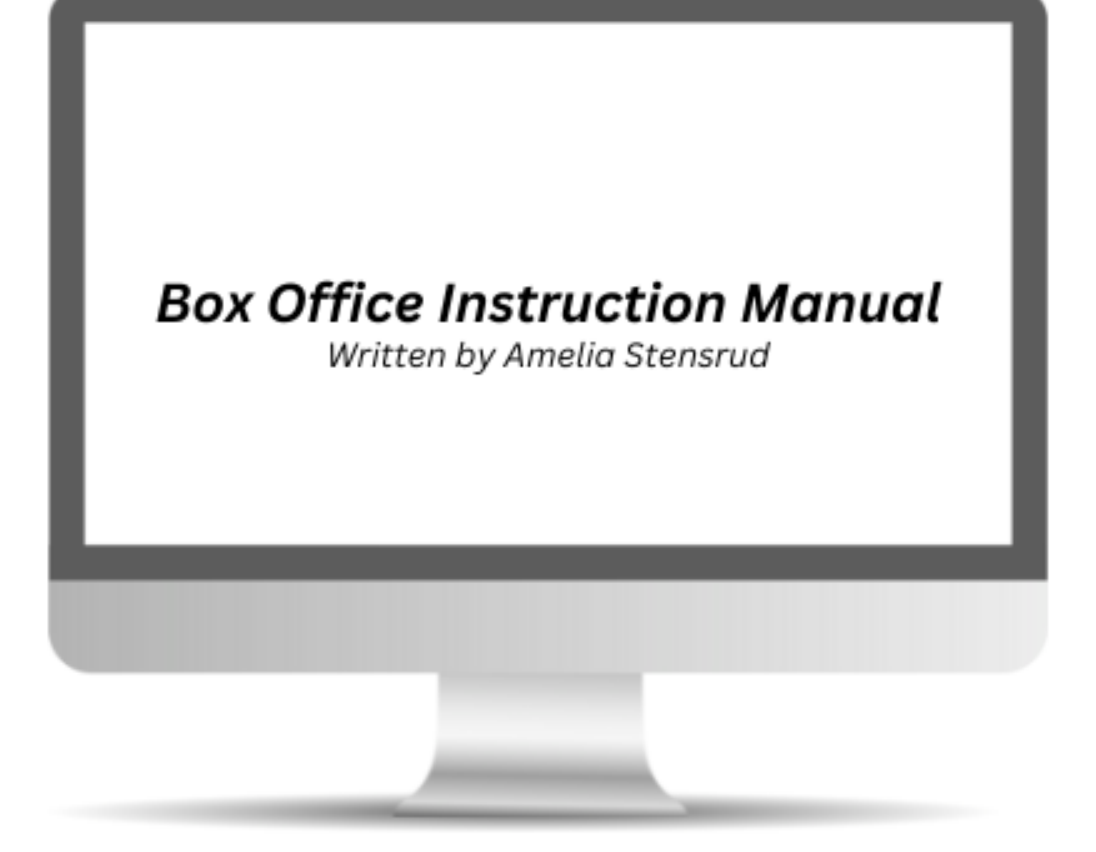

# **Running the Box Office in Jewett Step by Step**

### **Module 1: Getting Started/Set Up**

1) When you arrive for your shift, go up to the Performing Arts Office and grab the **box office** cash box and the computer from the safe. The code for the safe is

*NOTE: There are two cash boxes in the safe. Be sure to grab the one that says BOX OFFICE, (the other one is for Theatre Society) that one will only be used if we have concessions for a show.*

- 2) Once you've gathered all the necessary materials for your shift, make your way over to where the performance is being held.
- 3) After you are set up at the box office, log onto the computer. The password  $is$
- 4) On the left side of the screen there are two Chrome icons that link directly to the **cash box ledger** and the **ticketing site** when you click on them.
- 5) Pull up the cash box ledger first and count the money that is in the cash box at the start of your shift.
- 6) Next pull up the ticketing site with the other link
- 7) That link will bring you to the page shown below (*figure 1*). Just click login, you don't need to create your own account.

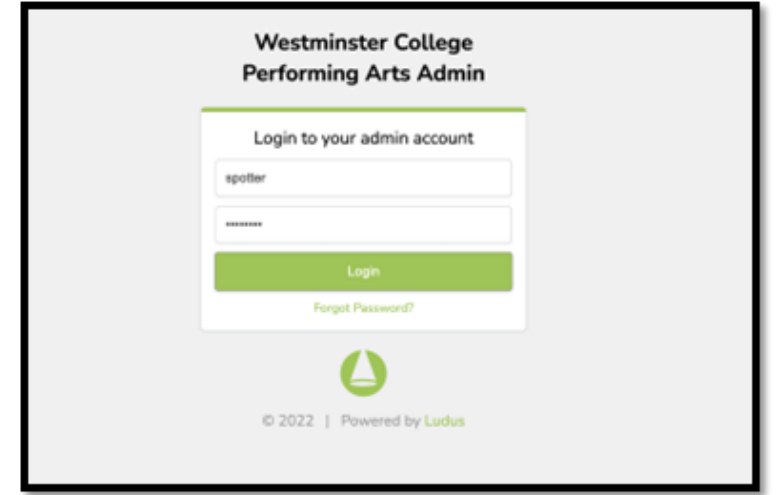

#### *figure 1*

8) After you log into Ludus it will bring you to the page below. There are two tabs you should have open for a performance, **Box Office View**, and the **Check in tab**. See *figure 3 and 4* on page 3.

*NOTE: It doesn't show it now but on the day of your shift there will be the little computer screen icon next to the performance date and time. That is what you click on to get to the Box Office View.*

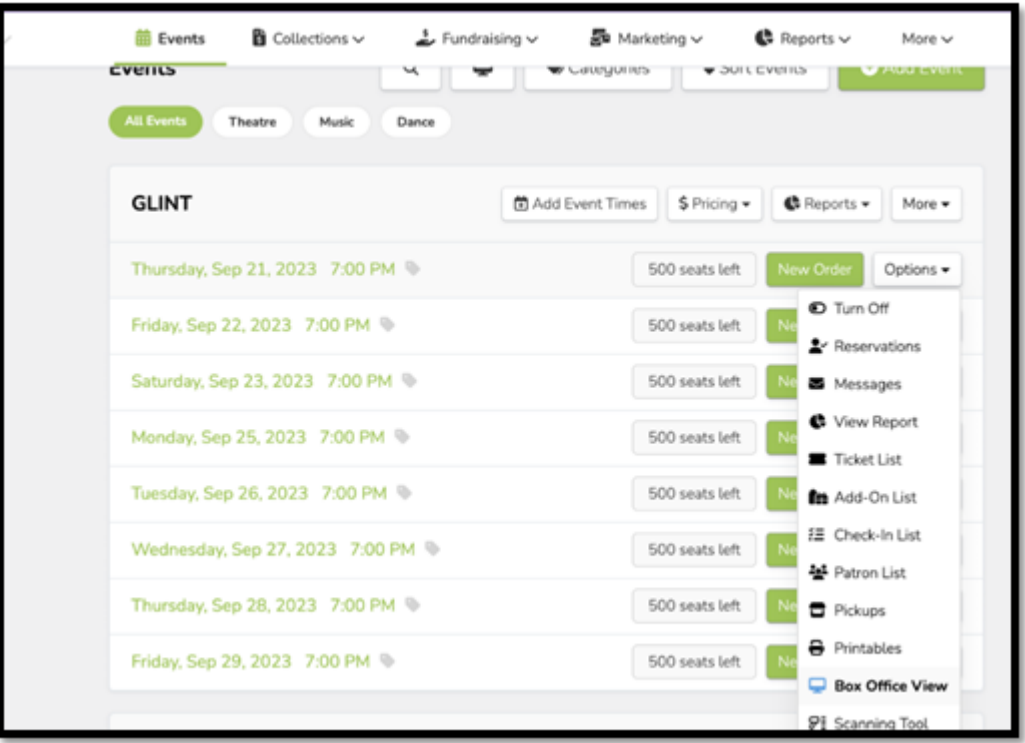

*figure 2*

## Box Office View:

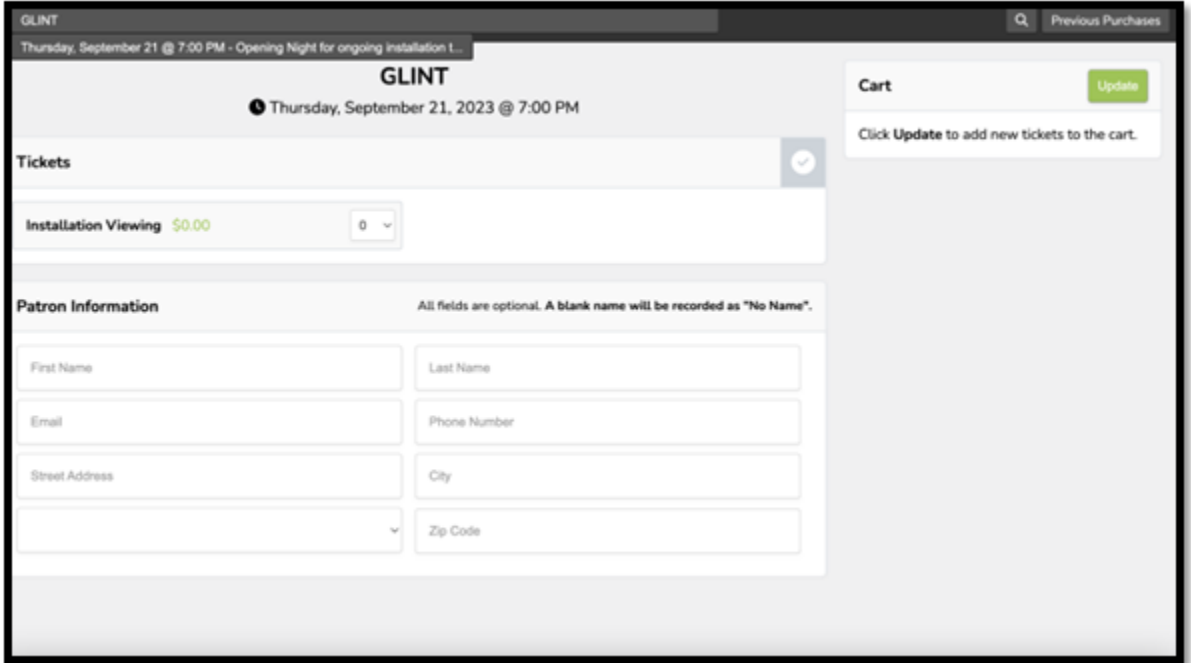

*figure 3*

## Check in tab:

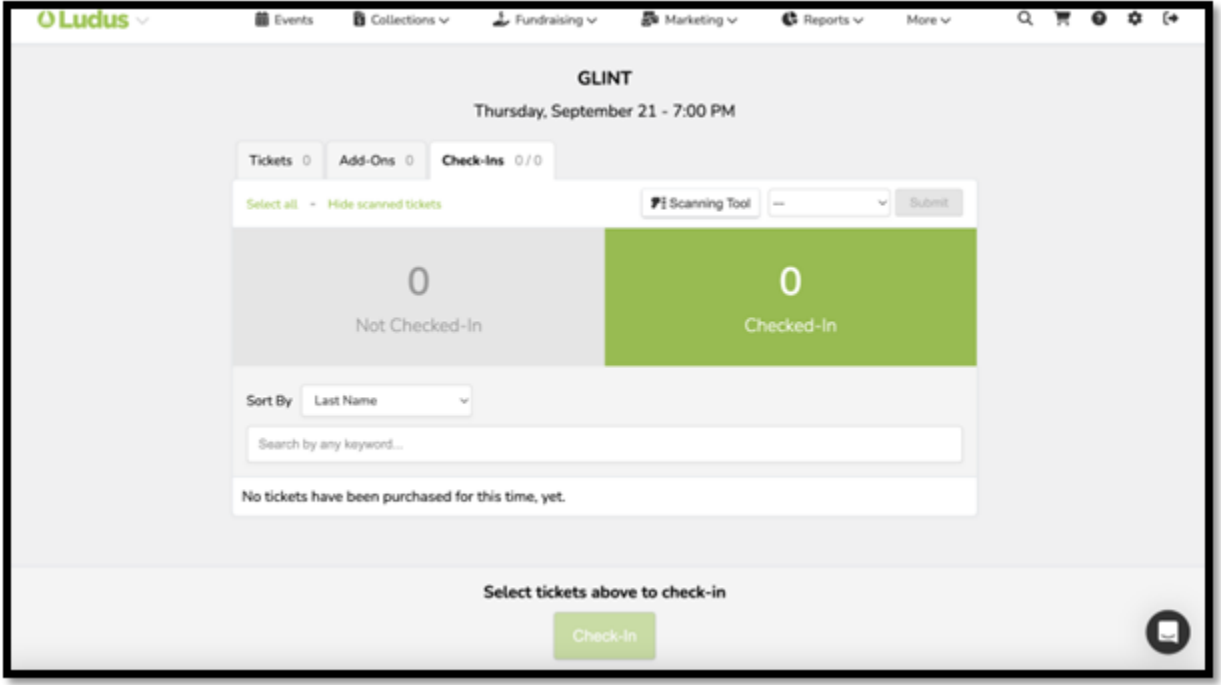

*figure 4*

#### **Module 2: Ringing Up Tickets**

9) Go to Box Office view, that is where you ring up tickets for audience members who haven't bought them online.

*- Patrons with a Westminster ID and K-12 students get free admission, so you will just need to click that option, the number of tickets being purchased and then hit update on the right side. Since those tickets are free you can select either the cash or credit option when checking them out because it will be free either way.*

- 10) For anyone else you will just select the General Admission option and however many tickets they are purchasing.
- 11) Once you have selected the number of tickets, hit the update button on the right side of the screen. That will pull up their cart.
- 12) Ask them if they will be paying with cash or a card. If they are paying with a card, make sure you click the credit button first then swipe their card.

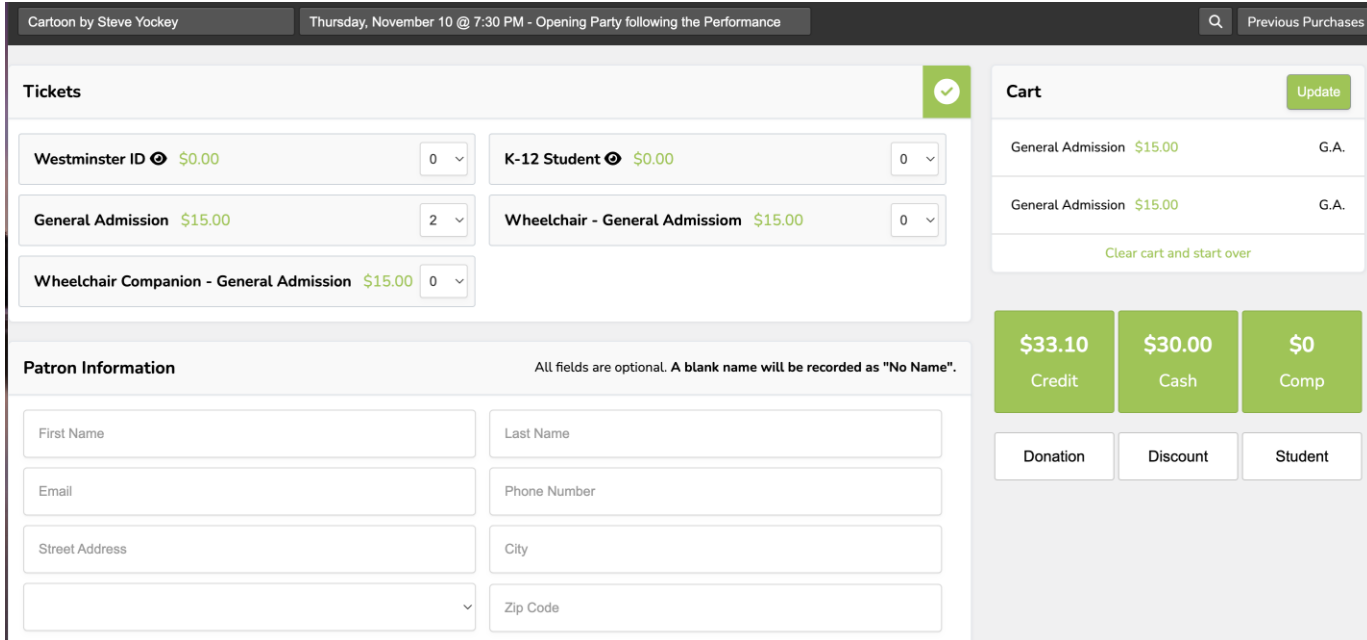

*figure 5*

13) *Figure 6* shows what will pull up when you select credit. Once you swipe the card it will auto fill in the information and then you just have to click pay.

*NOTE: After you select pay a little notification will pop up in the right corner of the screen. It will say something like do you want to save this information, make sure you hit NEVER.*

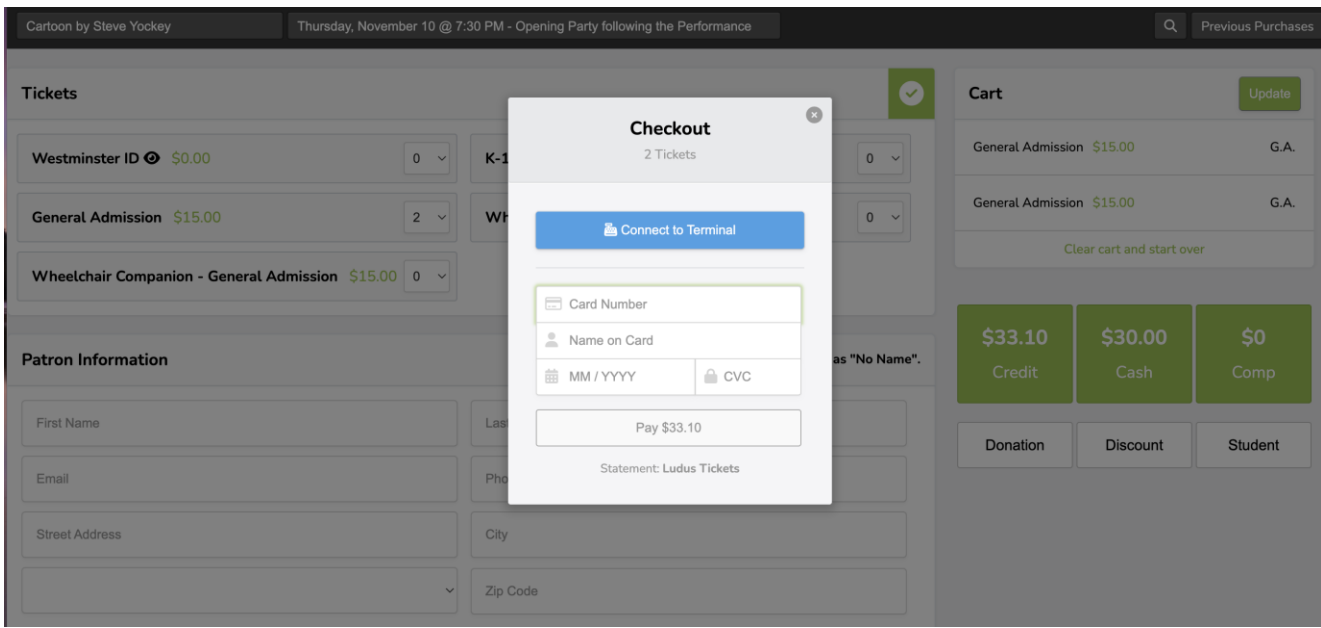

*figure 6*

13. Finally at the end of your shift count the money in the cash box and put that into the ledger. Then exit out of all the tabs and bring the cash box and computer back to the safe.

*NOTE: The key for getting into the Performing Arts Office is in the smallest pocket on the laptop bag. There are multiple keys on there, but the one that has the letter "T" on it is the one that opens the office doors.*

**If I missed anything or you have any questions about the box office, feel free to email me!**

**Email: acs1003@westminsteru.edu**